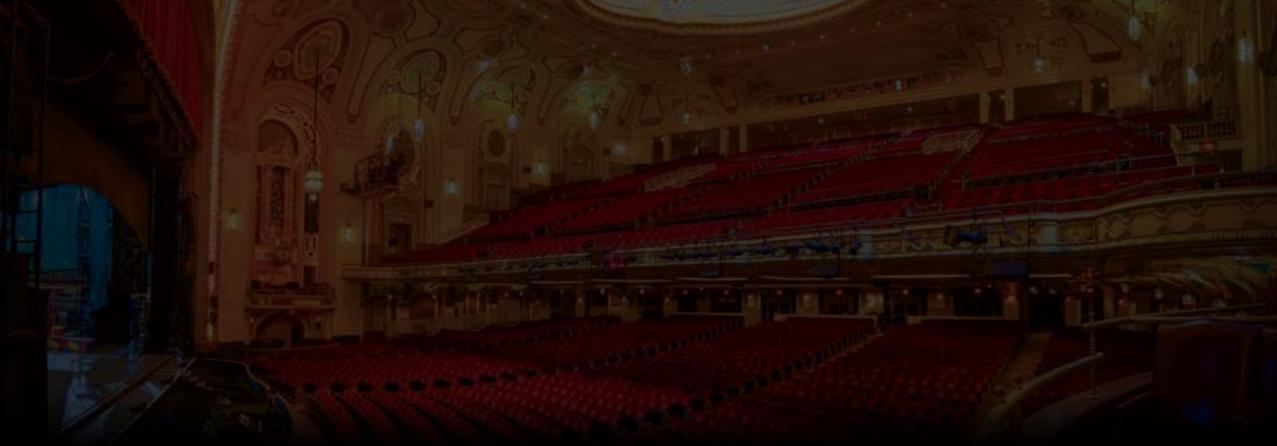

## Ticket Details In Your MY SHEA'S Account

On Your Mobile (iOS)

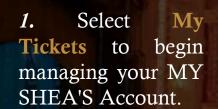

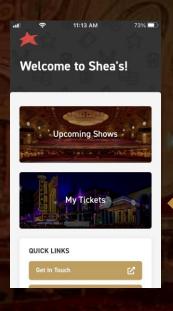

2. In your MY SHEA'S Account, you can select any show by tapping on it.

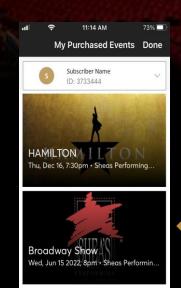

My Purchased Events Done

My Tickets

Adult
SEC ROW SEAT
ORCH3 A 103

Broadway Show
Wed Jun 15 2022 8pm - Shees Ferforming Arts ...
ORCHESTRA

Add to Apple Wallet
View Barcode Ticket Details

Cransfer Sell

3. When you have selected a show, click **Ticket Details**.

Hit the X in the upper left-hand corner to return to the previous screen.

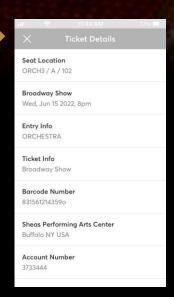

4. This screen will pop up, allowing you to see all your available ticket details in full for your seat.

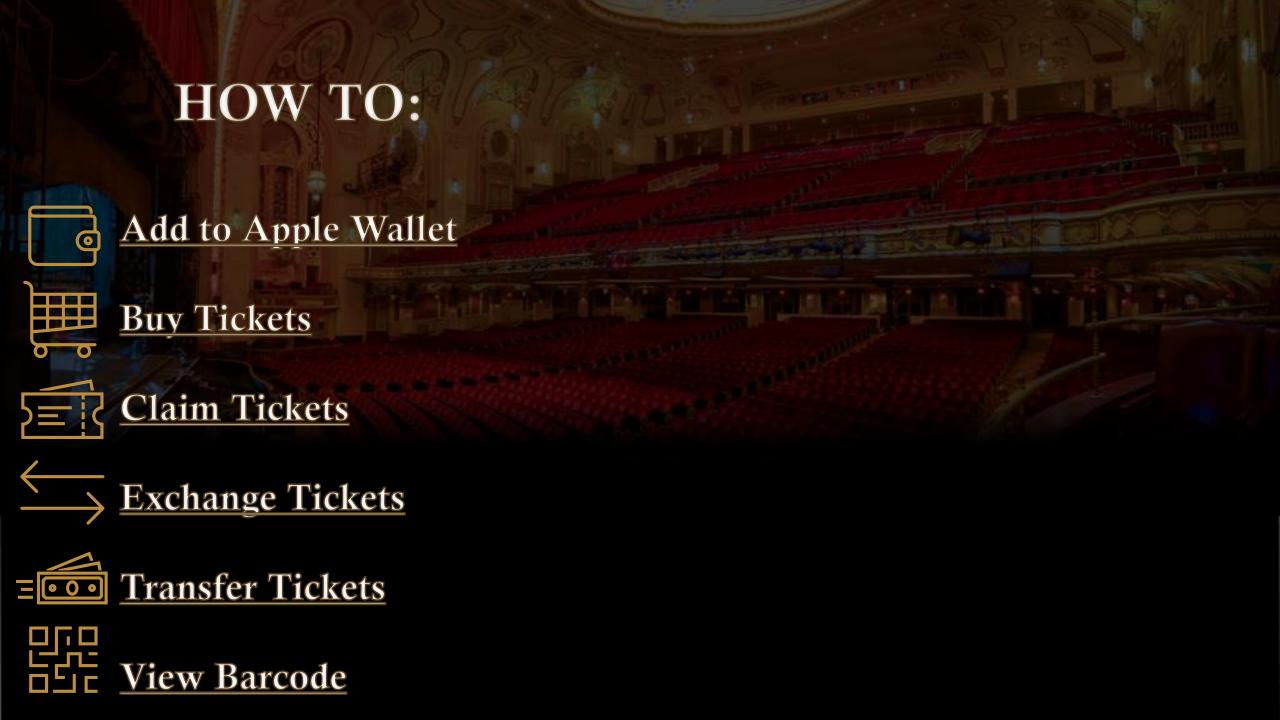